## PÔLE INGÉNIERIE PÉDAGOGIQUE<br>ET PRODUCTION AUDIOVISUELLE Université Clermont Auvergne

## **Tutoriel Moodle : Intégrer une vidéo Youtube ou une ressource externe avec lien URL dans votre espace de cours**

Intégrer une vidéo externe (de type Youtube) pour qu'elle s'affiche directement dans la page de cours

Vous souhaitez ajouter une introduction au cours par une ressource vidéo existante sur la plateforme Youtube, voici les étapes :

- 1. Allez sur la plateforme Youtube [https://www.youtube.com](https://www.youtube.com/) et utiliser les mots clés pour chercher la vidéo à illustrer dans le cours ou taper directement l'adresse de la vidéo dans votre navigateur,
- 2. Faites un double clic sur la vidéo,
- 3. Cliquez sur **« Copier le code d'intégration »**,

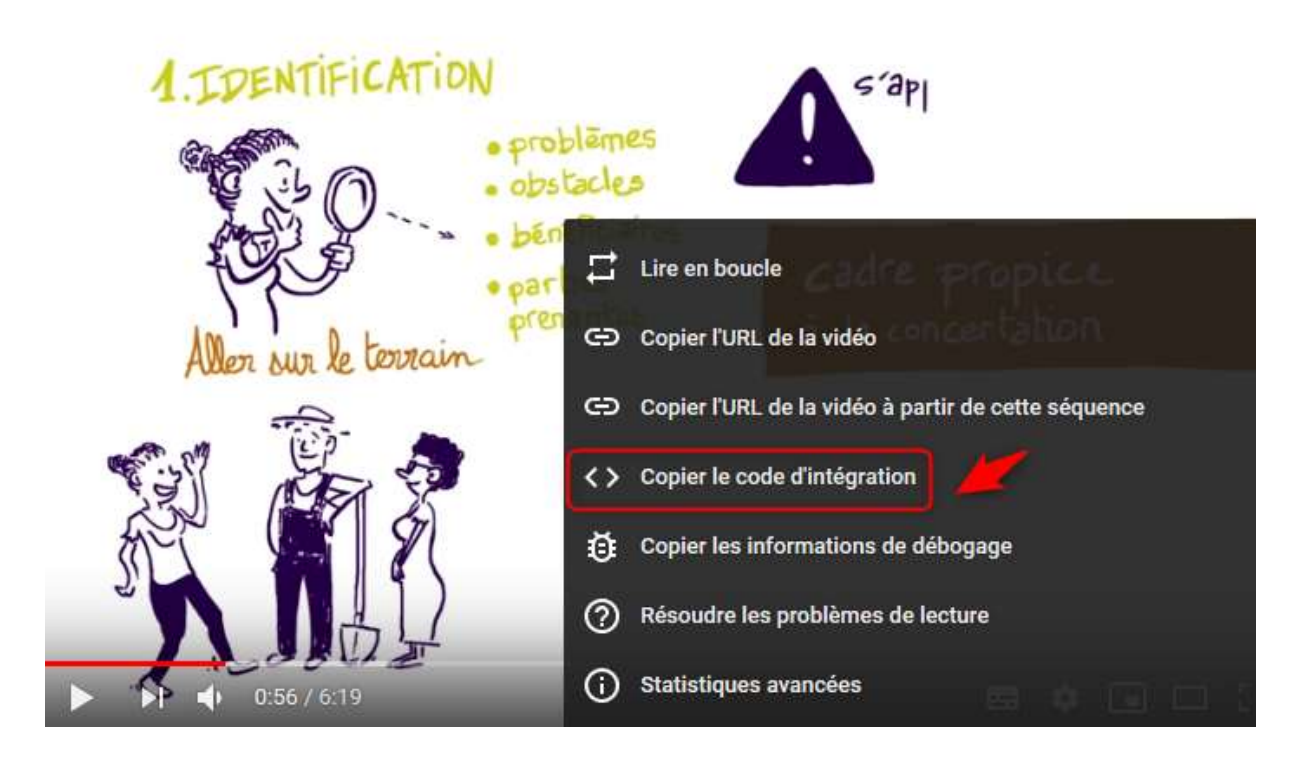

- 4. Dans votre espace de cours, à l'emplacement où vous souhaitez insérer la vidéo, cliquez sur **« Ajouter une activité ou une ressource »**, sélectionnez **« Etiquette »** puis cliquez sur **« Ajouter »**
- 5. Développez la barre d'outils de l'éditeur de texte de l'Etiquette en cliquant sur l'icône à côté de Paragraphe puis cliquez sur l'icône <> pour faire apparaître l'éditeur Code source HTML (voir l'image ci-dessous),

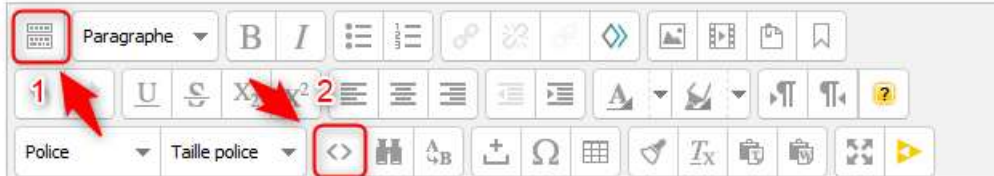

6. Collez le code d'intégration de la vidéo dans l'éditeur en utilisant le raccourci Ctrl + V puis cliquez sur **« Mettre à jour ».**

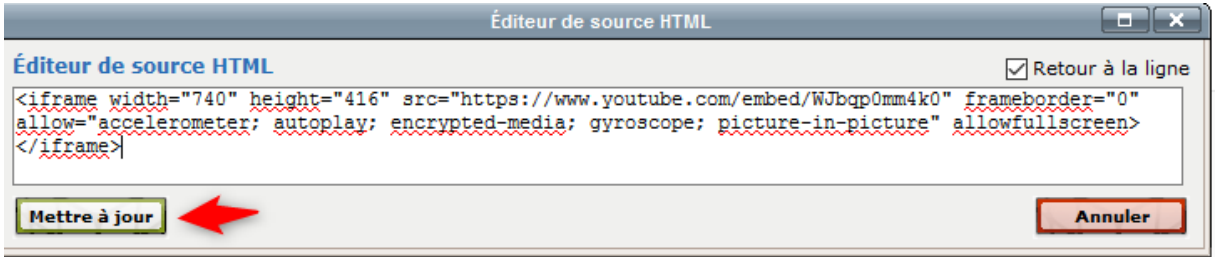

7. La vidéo est ainsi intégrée dans l'étiquette pour être affichée sur la page de cours.

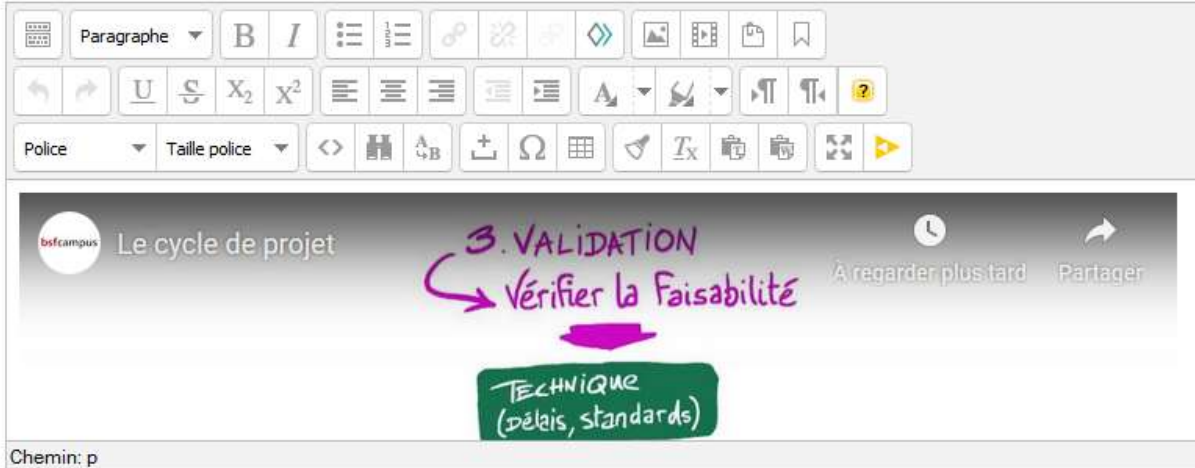

8. Cliquez sur **« Enregistrer et revenir au cours »**.

Votre vidéo d'introduction est maintenant affichée dans la page de cours.

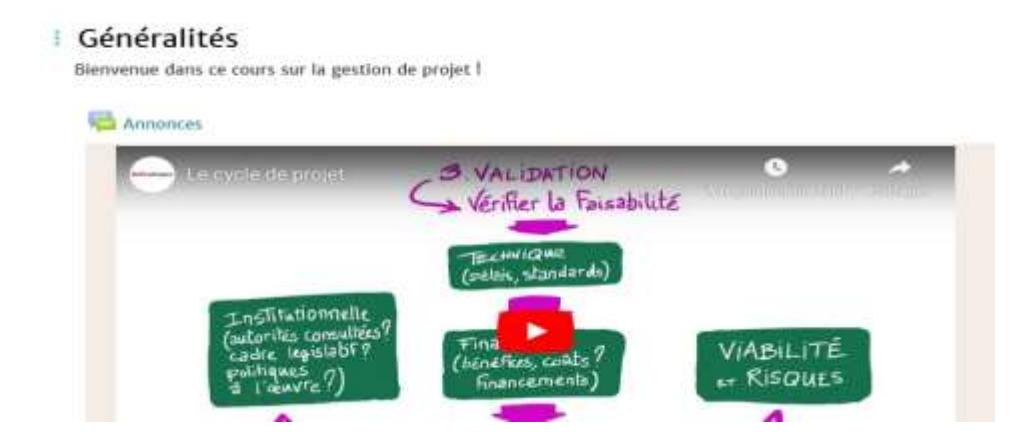

Intégrer une vidéo Youtube en tant que lien (ou tout autre type de ressource Web) dans la page de cours

- 1. Aller sur la plateforme Youtube [https://www.youtube.com](https://www.youtube.com/) et utiliser les mots clés pour chercher la vidéo à illustrer dans le cours ou taper directement l'adresse de la vidéo dans votre navigateur,
- 2. Faites un double clic sur la vidéo,
- 3. Cliquez sur **« Copier l'URL de la vidéo »** ou **« Copier l'URL de la vidéo à partir de cette séquence »** si vous voulez que la vidéo démarre à un moment précis mais pas depuis le début,

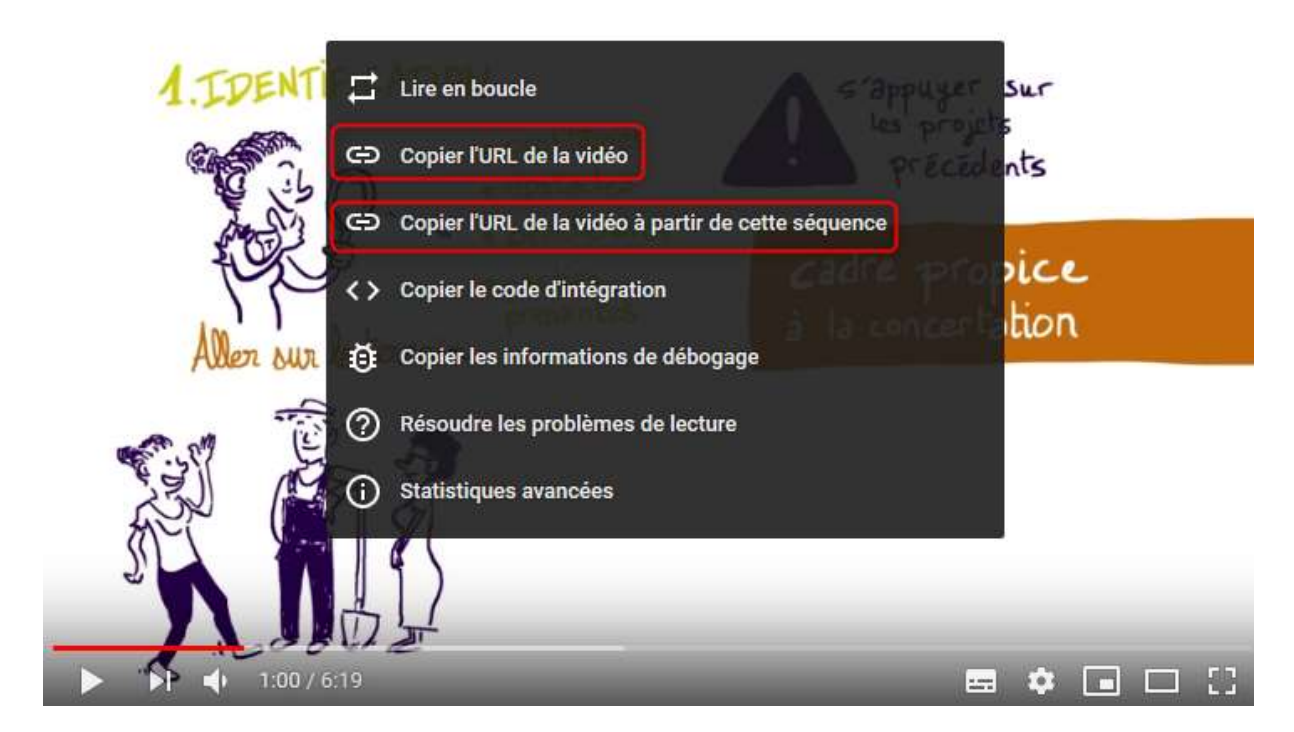

- 4. Dans votre espace de cours, à l'emplacement voulu, cliquez sur **«+ Ajouter une activité ou une ressource »** puis dans la partie Ressources sur l'icône **URL.**
- 5. Le formulaire Ajout URL apparaît, renseignez de façon explicite l'intitulé de la ressource et collez l'URL de la vidéo dans le champ URL. Vous pouvez dans la partie Description ajouter une consigne sur l'utilisation de cette ressource et la faire apparaître dans l'espace de cours en cochant la case **« Afficher la description sur la page de cours »**.

## **:** a Ajout URL à Section 20

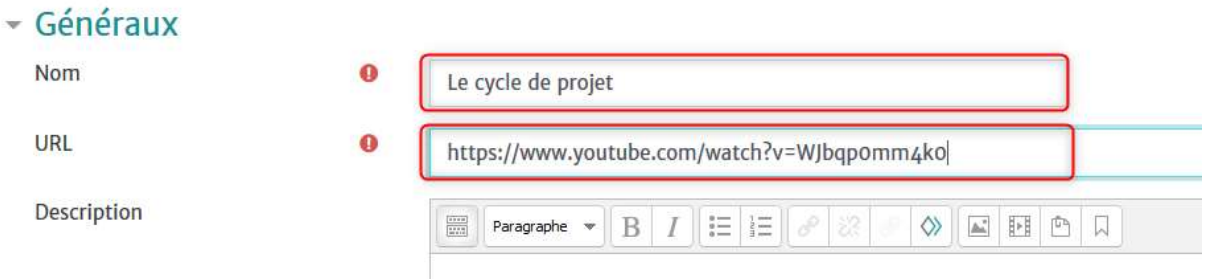

6. Dans Apparence, sélectionnez l'option **« Nouvelle fenêtre »**

⊠ Afficher la description sur la page de cours <sup>©</sup>

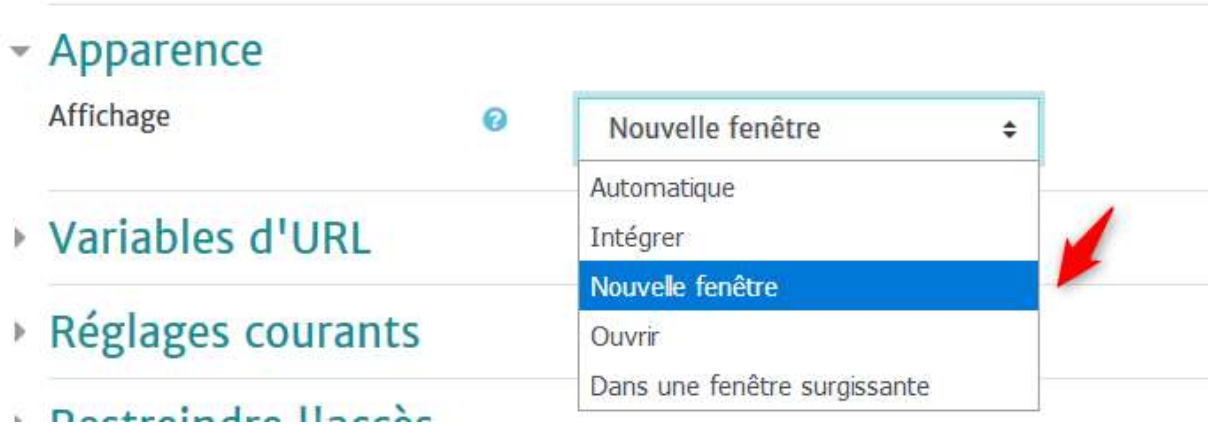

7. Cliquez sur **« Enregistrer et revenir au cours »**.

Comme indiqué précédemment, vous pouvez procéder de la même façon pour ajouter dans votre espace de cours tout type de ressource Web pour enrichir votre cours.